**PTR 2580 / PTR3514 / PTR5917 / 0313562**

**Sistemas Inteligentes de Transportes (ITS)**

# **ATIVIDADE PRÁTICA 14**

## **Laboratório Didático no Software VISUM Roteiro de Procedimentos nº5 Simulação Macroscópica de Tráfego: Distribuição de viagens**

## **DOCENTE**

Prof. Dr. Claudio Luiz Marte

### **ROTEIRO**

### *Thays Pereira Pires – Elaboração*

*Marcel Cavalcante L. – Revisão*

São Paulo Primeiro semestre de 2019

#### **Tempo recomendado para execução: 1h – 1h20**

### **Tema**

Este roteiro atenta-se à execução de uma parte dos estudos de planejamento de transporte que utilizam o modelo de quatro etapas, estas sendo a geração de viagens, distribuição de viagens, a escolha modal e a alocação de fluxo. Este modelo é tradicionalmente empregado pelo setor de transportes e é uma ferramenta prática de análise e previsão de demanda de tráfego, podendo ser aplicado de forma parcial ou integral. A **distribuição de viagens** abordada neste roteiro em específico tem o objetivo de estimar o número de viagens para as diferentes zonas de tráfego, em determinado período de tempo. Dessa forma é possível determinar o fluxo da matriz OD de cada zona de tráfego, com base nos resultados obtidos da etapa de geração de viagens. O valor de entrada para esses modelos é a resistência como o inverso da utilidade das viagens. Ele é descrito por parâmetros tais como *distância de viagem*, *tempo de viagem*, *velocidade*, *custo* e etc. Esses parâmetros devem ser calculados nessa etapa.

### **Procedimentos**

#### **Matrizes de Parâmetros**

**Matriz de Parâmetros para "Rad" (Bike)**

**1.** Copie o arquivo 02 Parameter-Matrices e cole na mesma pasta. Mude o nome para Parameter-Matrices BIKE e o abra no VISUM.

O tempo de viagem consiste no tempo percorrido em rotas da rede e o tempo percorrido nos conectores (entre a rede e o centroide). Primeiro precisamos adaptar a velocidade da rede para bikes e mudar o tempo de acesso nos conectores.

**2.** A rede nesse arquivo será considerada uma rede de bike. Dessa forma a velocidade de todos os links devem ser ajustados para 10km/h, clicando com o botão direito em Links > Lists > Links. Na coluna V0PrT mude o valor de todas as velocidades para 10km/h. (Modifique o primeiro, copie-o e em seguida selecione todos os outros e cole).

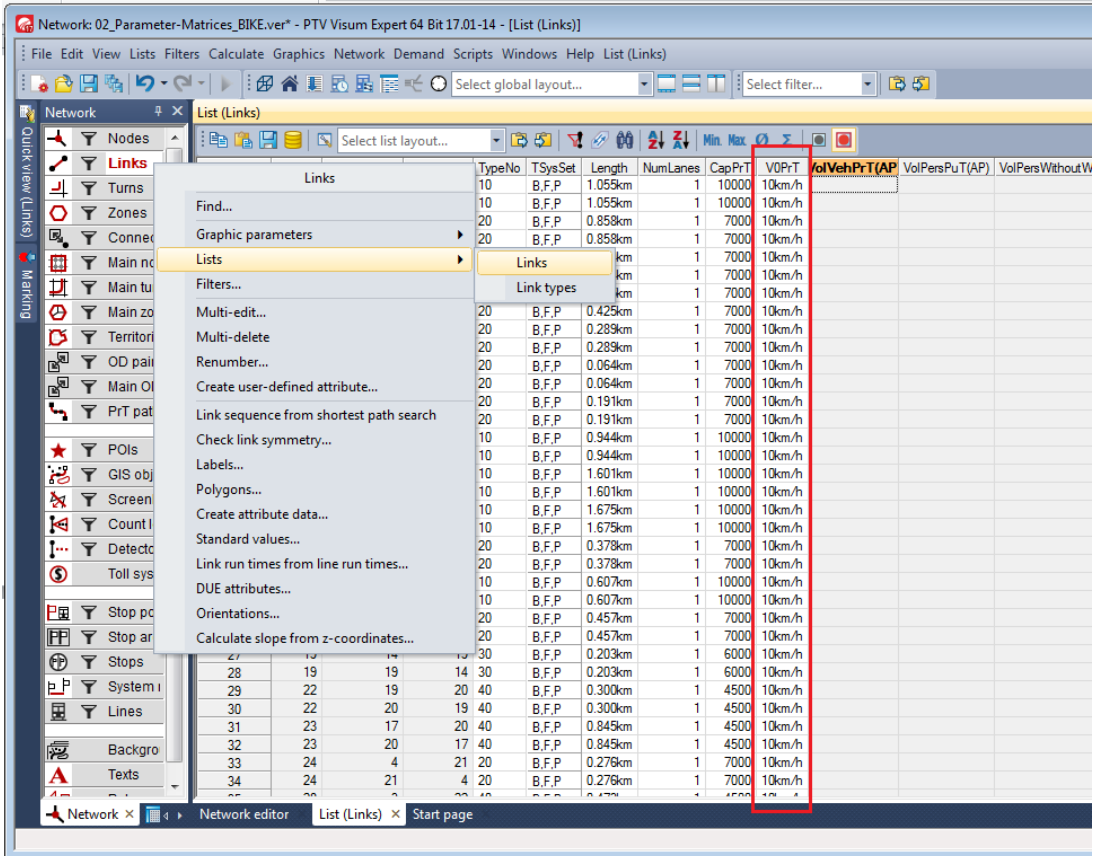

**3.** Agora será necessário mudar o tempo de acesso dos conectores. Vá na barra a esquerda e com o botão direito clique em "Connectors" > Multi-Edit.

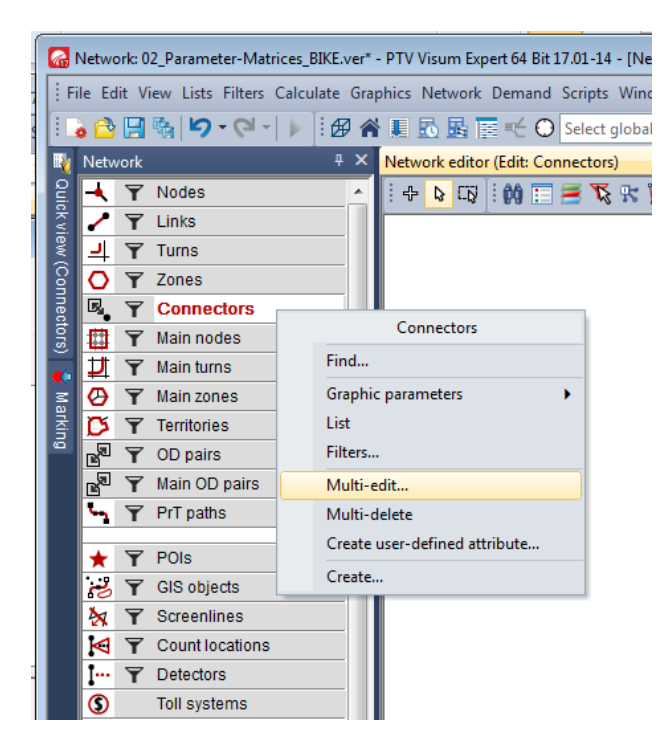

**4.** Vá em t0-TSys > P KFZ > Formula > "X" > Lenght e insira a fórmula **[LENGHT]\*3600/10**

Essa fórmula é utilizada para transformar o comprimento da via em tempo, como um fator de resistência.

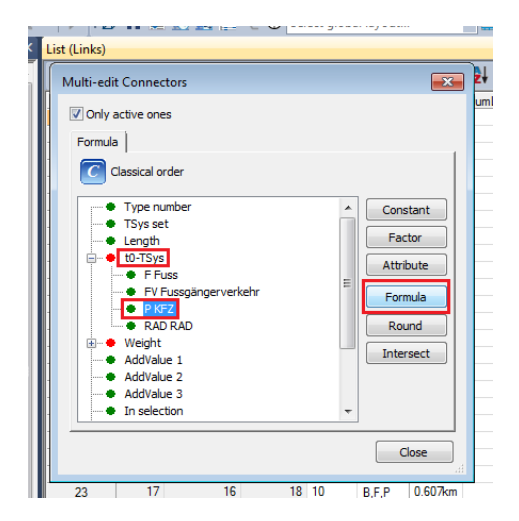

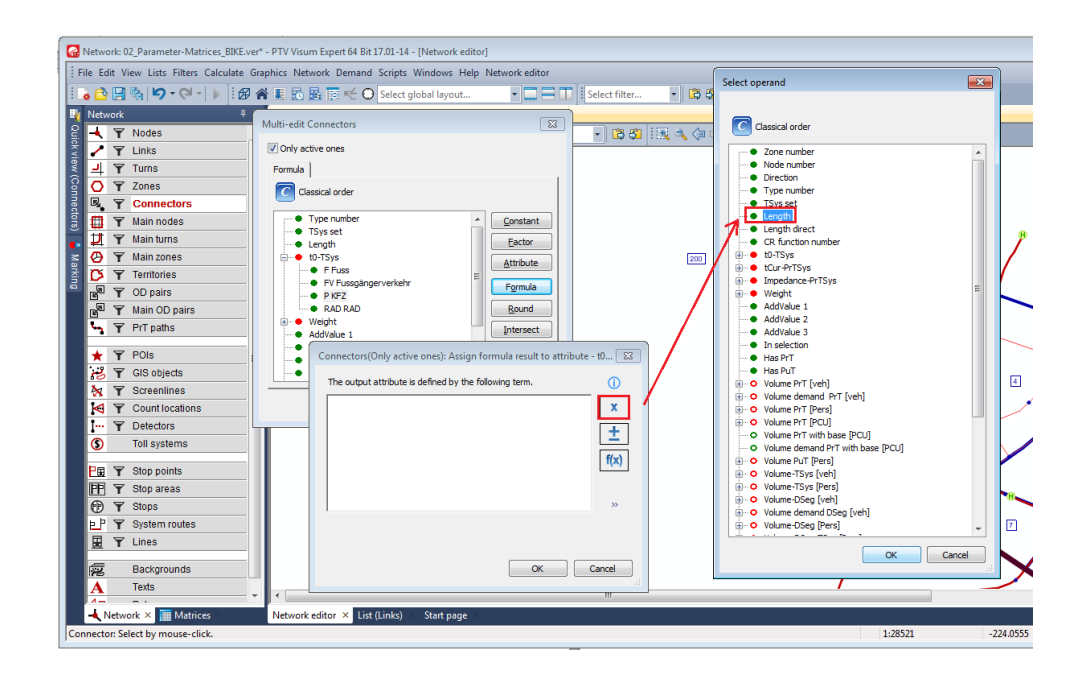

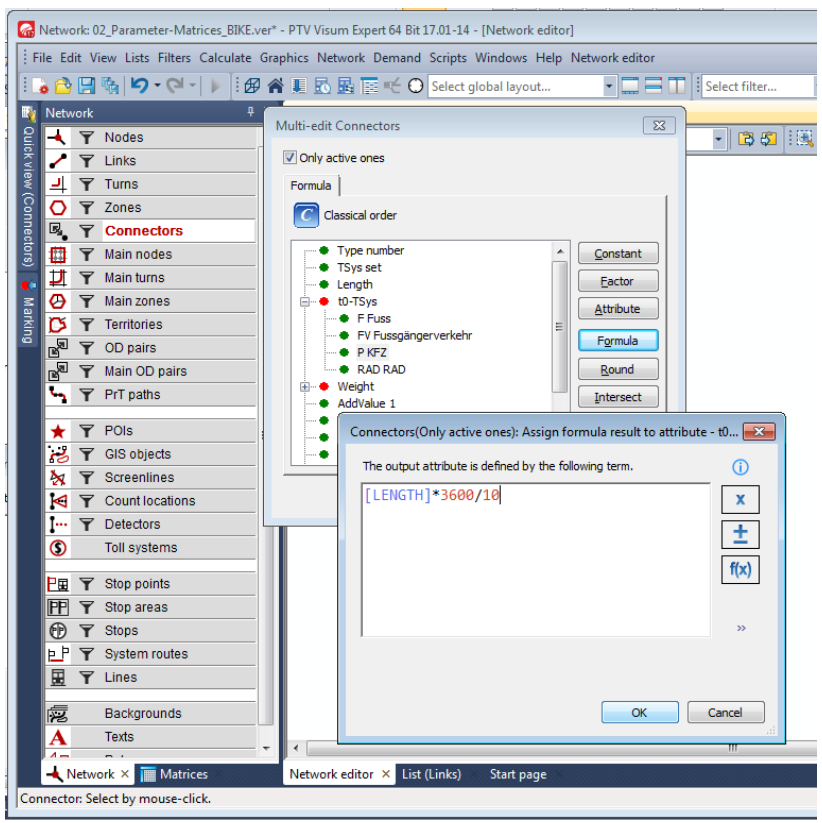

Em seguida, será criada a matriz de impedância entre zonas diferentes para meios de transporte diferentes. Primeiramente, para BIKE (RAD):

**5.** Calculate > Procedure sequence > Create > Matrices > Calculate PrT skim Matrix e dê OK.

*Obs: PrT – Private Transport*

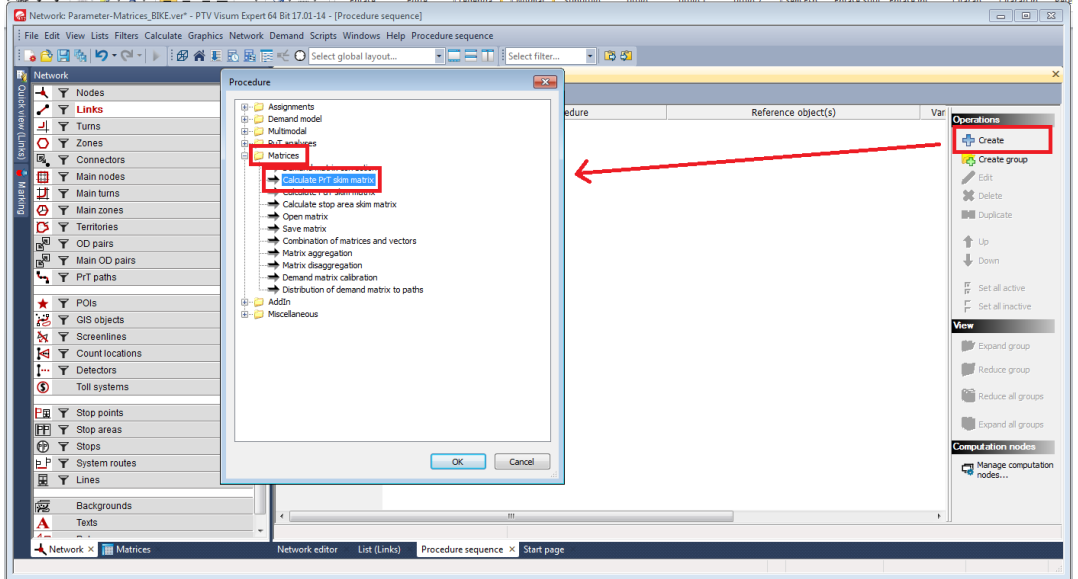

**6.** Mude o "Reference Object" para "P KFZ" e clique em "Edit" no canto direito da tela para fazer ajustes.

Como a velocidade do carro foi ajustada para bike sem renomear o modo, o reference object deve ser P KFZ e não RAD RAD.

**7.** Selecione "impedance" como path search criterion na janela aberta.

**8.** Na seção "Sum up paths" devem estar ativados os links, os turns, os origin connectors e o destination connectors.

**9.** A velocidade de viagem t0 precisa ser ajustada. Para isso, dê um check em "calculate", "save to file" e "open". Selecione "format V" em format e para output file clique em "..." e escreva "K Bike" como a seguir:

![](_page_5_Picture_61.jpeg)

10. Feche as janelas clicando em Salvar e OK e dê start **Alger**ia sequência de procedimentos para calcular os resultados.

![](_page_5_Picture_62.jpeg)

**11.**Salve o arquivo.

#### **Matriz de Parâmetros para "Fuss" (A pé)**

**12.** Copie novamente o arquivo original 02 Parameter-Matrices e cole na mesma pasta com o nome Parameter-Matrices\_APE.

O mesmo procedimento deverá ser realizado com o modo a pé, mas a velocidade da rede deve ser ajustada para **4km/h** ao invés de 10km/h.

**13.**Acesse Links > List > Links e modifique as velocidades V0Prt.

- **14.**Clique com o botão direito em connectors > Multi-edit.
- **15.**Vá em t0-TSys > P KFZ > Formula > "X" > Lenght e insira a fórmula **[LENGHT]\*3600/10**
- **16.**Calculate > Procedure sequence > Create > Matrices > Calculate PrT skim Matrix e dê OK.
- **17.**Mude o "Reference Object" para "P KFZ" (tráfego de pedestres) e clique em "Edit" no canto direito da tela para fazer ajustes.

Como a velocidade do carro foi ajustada para o tráfego de pedestres sem renomear o modo, o reference object deve ser P KFZ e não FV Fussgangerverkehr.

![](_page_6_Picture_96.jpeg)

**18.**Configure conforme a figura abaixo:

19. Feche as janelas clicando em Salvar e OK e dê start **na sequência de** procedimentos para calcular os resultados.

![](_page_7_Picture_99.jpeg)

**20.**Salve o arquivo.

#### **Matriz de Parâmetros para "KFZ" (Carro)**

**21.**Copie novamente o arquivo original 02\_Parameter-Matrices e cole na mesma pasta com o nome Parameter-Matrices\_APE.

A velocidade do veículo depende da velocidade da via, que está ligada ao tráfego. Iremos configurar a velocidade como 75% da velocidade de fluxo livre.

**22.**Clique com o botão direito em Links > Multi-edit > v0PrT > Factor > 0.75

![](_page_7_Figure_6.jpeg)

Novamente, crie a PrT Skim Matrix.

- **23.**Como nas outras matrizes, vá em Calculate > Procedure sequences. Clique em "create" no canto direito da tela, selecione Matrices > Calculate PrT Skim Matrix e dê OK.
- **24.**Mude o Reference Object para "P KFZ".
- **25.**Edite a matriz clicando em "Edit" no canto direito da tela.
- **26.** Configure conforme a figura abaixo. Ao contrário dos parâmetros para Bike e a pé, o carro precisa do cálculo do parâmetro "tCur".

![](_page_8_Picture_79.jpeg)

#### **Matriz de Parâmetros para "OV" (Transporte Público)**

27. Copie o arquivo 02 Parameter-Matrices e cole na mesma pasta. Mude o nome para Parameter-Matrices Transportepublico e o abra no VISUM.

**28.** Vá em Calculate > Procedure sequences e crie uma nova matriz clicando em "create" no canto direito da tela.

**29.** Selecione Matrices > Calculate PuT-skim matrix. Na coluna de reference objects coloque "X OV" e na coluna de variant/file selecione "Timetablebased".

Timetable-based significa que todas as jonadas de linhas de transporte público estão contando com horários programados exatos de chegada e partida. Além disso, também adotam que o horário de partida dos passageiros é o horário de partida do transporte público.

**30.** Ao clicar em "edit" no procedimento criado, vá na aba "Skim Matrices"

**31.** O parâmetro "perceived journey time" precisa ser calculado. Para isso ative o "calculate", "save to file" e "open" dessa linha.

**32.**Coloque o nome do arquivo "K\_PuT" no espaço indicado abaixo.

![](_page_9_Picture_58.jpeg)

**33.** Vá na aba "Impedance" e configure os valores como mostra:

![](_page_9_Picture_59.jpeg)

**34.**Confirme os valores e clique em OK.

**35.** Dê start **na sequência de procedimentos para calcular os resultados.** 

#### **Editando resultados**

**36.** Abra os resultados calculados através de Demand > Matrices > Open external Matrix. (As matrizes criadas para "A pé", "Bike", "Carro" e "PuT".

As matrizes mostram a quantidade de tempo em minutos de um lugar a outro. Para cada conexão, os parâmetros da ida e volta devem ser iguais. Dessa forma:

**37.** Clique, para todas as matrizes, em "mirror upper triangle" **N** na barra acima da matriz.

A diagonal de cada matriz corresponde à resistência de uma célula. Dessa forma, devemos modificar manualmente a resistência de cada um dos meios de locomoção.

**38.** Para as diferentes matrizes inserir as seguintes resistências em suas diagonais:

![](_page_10_Picture_174.jpeg)

#### Como no exemplo:

![](_page_10_Picture_175.jpeg)

**39.**Salve as matrizes novamente.

#### **Resistência de passageiros**

**40.** Será criada uma matriz de resistência de passageiros. Abra uma das matrizes de parâmetros editada (salva) e clique em <sup>[o]</sup> na barra acima da matriz. Em seguida, o valor **999999** deverá ser colocado em todas as células que envolvam as **áreas externas (1-4)**, pois considera-se a conexão de passageiros até áreas externas um trajeto de grande resistência.

41. Clique em "save as" **intega** na barra acima da matriz e salve como "K\_Passageiros".

#### **Cálculo da distribuição de viagens**

Para calcular a distribuição de viagens, serão necessários dados de geração e atração para cada segmento de demanda; matrizes de parâmetros e parâmetros da função utilidade.

**42.** Importe as matrizes de parâmetros através de Menu > Demand > Matrices > Add external matrix to the network model e importe o arquivo da matriz na pasta "Parameter Matrices". Faça o mesmo procedimento para carro, bike, a pé, transporte público e passageiros.

#### **Lembre-se de colocar os números corretos nas matrizes:**

2 – CAR – CARRO 4 – PUT – TRANSPORTE PÚBLICO 6 – PAS – PASSAGEIRO  $8 - APE - A PE$  $10 - B$ IK – BIKE

![](_page_11_Figure_3.jpeg)

![](_page_11_Picture_4.jpeg)

As matrizes origem destino devem ser calculadas para todos os segmentos de demanda. Todas as configurações e atributos para esses segmentos estão já configurados com um arquivo de sequência de procedimentos.

**43.** Para acessá-los, vá em Menu > Calculate > Procedure sequence.

Clique em open **R**<sup>3</sup> na mesma janela, abra o arquivo "Trip Distribution.par" e vá em "ok".

![](_page_12_Picture_3.jpeg)

Defina os pares de atividade AW Trabalho – Casa e WA Casa - Trabalho da seguinte forma:

**44.** Menu > Calculate > Procedure Sequences > Create

**45.**Selecione Demand Model > Trip Distribuition e OK

**46.** Escolha os grupos de pessoas AW e WA clicando em "reference objects" e selecionando ambos com o Ctrl pressionado.

![](_page_13_Picture_0.jpeg)

Enfim, para calcular a distribuição de viagens, precisamos definir a *utilidade* com base na *função utilidade* para os diferentes grupos/segmentos. A *utilidade* e *função utilidade* já estão definidas para todos os propósitos de viagem, menos para os grupos AW e WA recém-criados.

A função utilidade é definida como:

$$
\mathsf{F}_{ij} = k \cdot \mathsf{Q}_i \cdot \mathsf{Z}_j \cdot f(\mathsf{U}_{ij})
$$

Sendo:

- U*ij*: Valor da utilidade que é baseada na distância da viagem ou tempo de viagem entre as zonas;

- *f*(U*ij*): Função Utilidade;

- Q*i* : Zona de origem i
- Z*j* : Zona de Destino j
- *k* : Fator de ajuste da impedância.

#### **Definição da Utilidade (U)**

A utilidade é definida pela vantagem de cada modo de transporte individual, representada pela seguinte fórmula:

$$
U = C^*Car + C^*PuT + PAS + C^*Ape + C^*Bik
$$

Com C sendo o coeficiente determinado por cada tipo de viagem. Pode ser definido pela proporção do modal, que indica a importância ou a frequência de usuários. Calculemos:

**47.** Menu > Calulate > Procedure Sequences e então selecione a operação e clique em *Edit* no lado direito da janela.

![](_page_14_Picture_66.jpeg)

**48.**A fórmula a ser inserida no campo de definição da utilidade é: 0.71\*Carro+0.1\*Transporte Público+Passageiros+0.07\*A pé+0.12\*Bike

**49.** Aplique a mesma fórmula para AW e WA.

#### **Definição da função Utilidade f(U)**

**50.** Deve-se configurar a função utilidade da seguinte forma:

![](_page_14_Picture_67.jpeg)

**51.** Dê OK e comece a sequência de procedimentos clicando em  $\blacksquare$ .

**52.**Os resultados podem ser encontrados aqui:

![](_page_15_Picture_1.jpeg)

**53.**Tente interpretar os resultados e explicá-los de uma forma lógica.

![](_page_15_Picture_66.jpeg)

![](_page_15_Picture_67.jpeg)

Resultados podem variar.